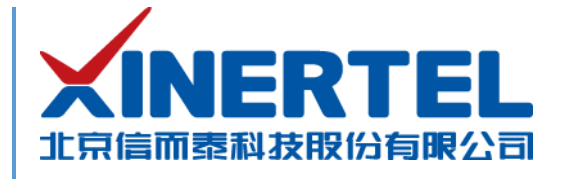

# 信而泰 **DarYu3000** 开机指导

[本文档为产品的快速上线指导,内容包括产品硬件简介、产品网络配置等]

北京信而泰科技股份有限公司

2022.02

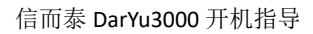

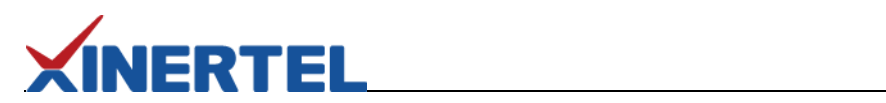

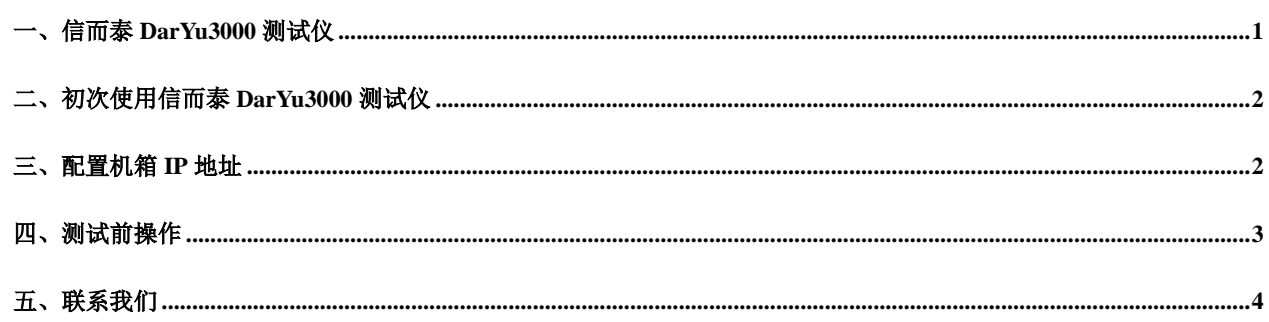

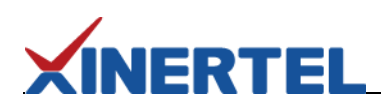

## <span id="page-2-0"></span>一、信而泰 **DarYu3000** 测试仪

信而泰 DarYu3000 测试仪可对被测设备(DUT)进行流量测试以及 2、3 层协议测试。该测试仪高度为 4U, 拥有 3 个卡 槽,支持信而泰 X 系列接口卡。该测试仪通过机箱内置的 TeleManager 与信而泰测试软件配合,实现测试功能。表 1 列出 DarYu3000 平台与信而泰测试软件的版本对应关系:

| 测试软件           | 版本     | 主要功能                       |
|----------------|--------|----------------------------|
| Xinertel Renix | V3.2.0 | 流量测试; 2、3 层协议测试;           |
|                |        | 基于 RFC 2544、RFC 2889 的基准测试 |

表 1 DarYu3000 支持的测试软件及对应版本

信而泰 DarYu3000 机箱前面板示意图如图 1 所示。

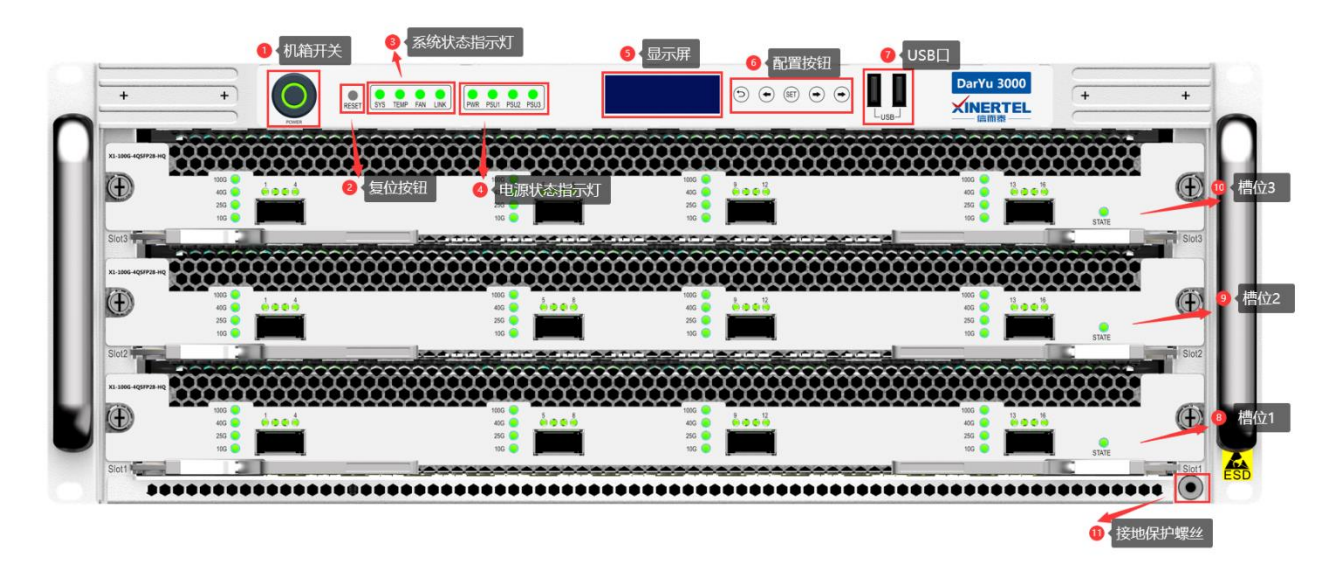

图 1 信而泰 DarYu3000 前面板示意图

指示灯说明见表 2。

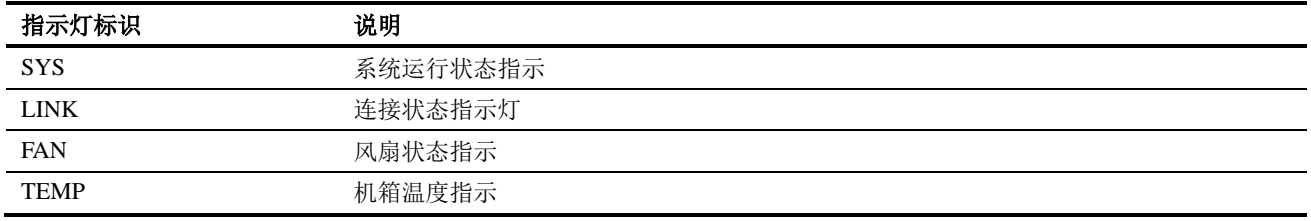

表 2 信而泰 DarYu3000 指示灯说明

指示灯颜色说明如下:

- ⚫ 机箱正常运行时,所有的指示灯均为黄绿色;
- 当机箱温度异常时, TEMP 指示灯变为红色:
- 其他异常发生时, 指示灯熄灭。

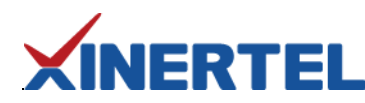

信而泰 DarYu3000 机箱后面板示意图如图 2 所示。

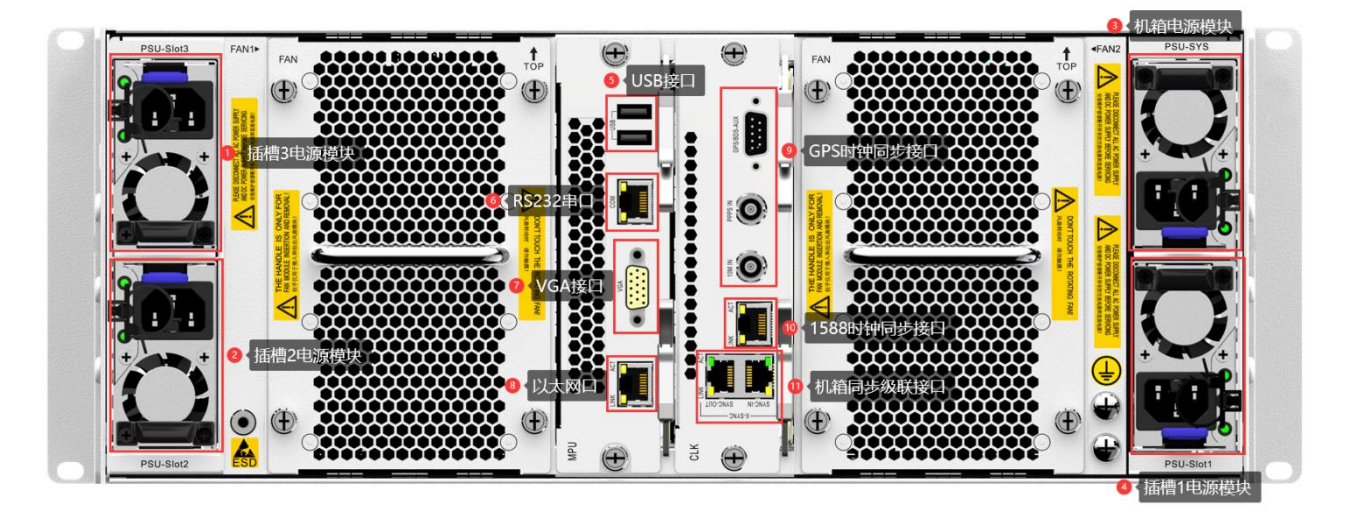

图 2 信而泰 DarYu3000 后面板示意图

<span id="page-3-0"></span>说明: 机箱前后面板图为示意图, 最终产品外观以实物为准。

#### 二、初次使用信而泰 **DarYu3000** 测试仪

初次使用信而泰 DarYu3000 测试仪,请执行以下操作完成设备硬件配置、上线以及网络连接,以便对被测设备/被测网络 进行测试。

- 1. 将测试仪放入机房,正确上架,连接接地线。
- 2. 为测试仪安装板卡。安装板卡时请佩戴防静电手套,避免板卡损坏。
- 3. 为测试仪连接相关线缆,主要为电源线、网线。
- 4. 打开测试仪电源,按下前面板开关按钮启动测试仪。
- 5. 为测试仪配置 IP 地址,以实现测试仪与管理 PC 的网络可达。具体操作说明见下文。

## <span id="page-3-1"></span>三、配置机箱 **IP** 地址

测试仪出厂时配有默认 IP 地址 192.168.0.180/24。初次使用测试仪时,需要配置测试仪的 IP 地址,实现测试仪与管理 PC 网络可达。

信而泰 DarYu3000 前面板配置有 LCD 显示屏以及网络配置按键,用户可对测试仪的 IP 地址、网关等进行快速配置。测 试仪的网络配置步骤如下:

- 1. 按 Set 按键进入编辑状态。
- 2. 通过右按键定位需要更改的数字,然后通过上下按钮选择合适的数字。

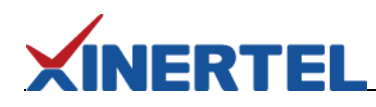

- 3. 再次按 Set 按键进入下一个配置项的编辑状态。同样方法进行配置。
- 4. 当 IP 地址、掩码以及网关都配置完成,再次按 Set 按键退出编辑状态并提交配置。编辑过程中如需放弃配置,点击 返回按键。

除以上方法,信而泰 DarYu3000 平台还支持命令方式以及 Web Console 方式配置 IP 地址。具体配置方式请参考《信而泰 Renix 应用程序用户指南》 。

#### <span id="page-4-0"></span>四、测试前操作

完成以上配置后,用户可针对测试需求做测试前准备。具体相关操作包括:

- 1. 确认管理 PC 和测试仪之间网络已经连通。
- 2. 在管理 PC 上安装 Renix 测试软件。用户可通过以下方法获取测试软件的安装文件:
	- a) 从随机光盘中获取需要的测试软件,然后根据需要选择安装;
	- b) 通过 HTML 页面下载 Renix 安装文件。具体操作说明见下文。
- 3. 将 DUT 与测试仪进行连接,在 DUT 上配置所需功能。
- 4. 在测试仪上配置测试案例,进行测试。具体配置方法请参考《信而泰 Renix 应用程序用户指南》。

通过 **HTML** 页面下载测试软件的安装文件,请按照以下步骤进行操作:

- 1. 为机箱配置 IP 地址后,在管理 PC 上打开浏览器,在浏览器地址栏中输入机箱的 IP 地址并回车。
- 2. 在打开的 HTML 页面中,从 **Download** 区域选择需要的测试软件并点击下载。

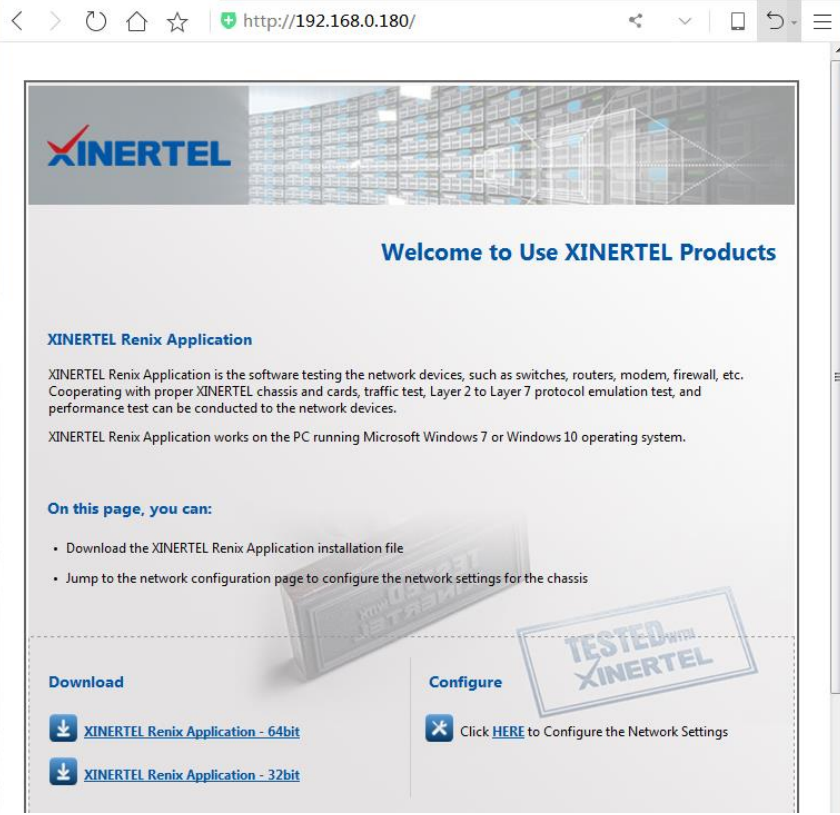

图 3 通过 HTML 页面下载测试软件安装文件

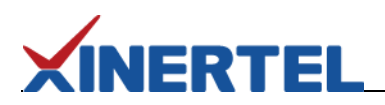

## <span id="page-5-0"></span>五、联系我们

为向用户提供更优质、便捷的服务,信而泰提供以下服务方式:

- 服务热线: 400-081-9262
- 服务邮箱: support@teletest.cn

信而泰服务热线的服务时间为工作日的 9:00~18:00;信而泰服务邮箱的回复时间为收到邮件后两小时内。